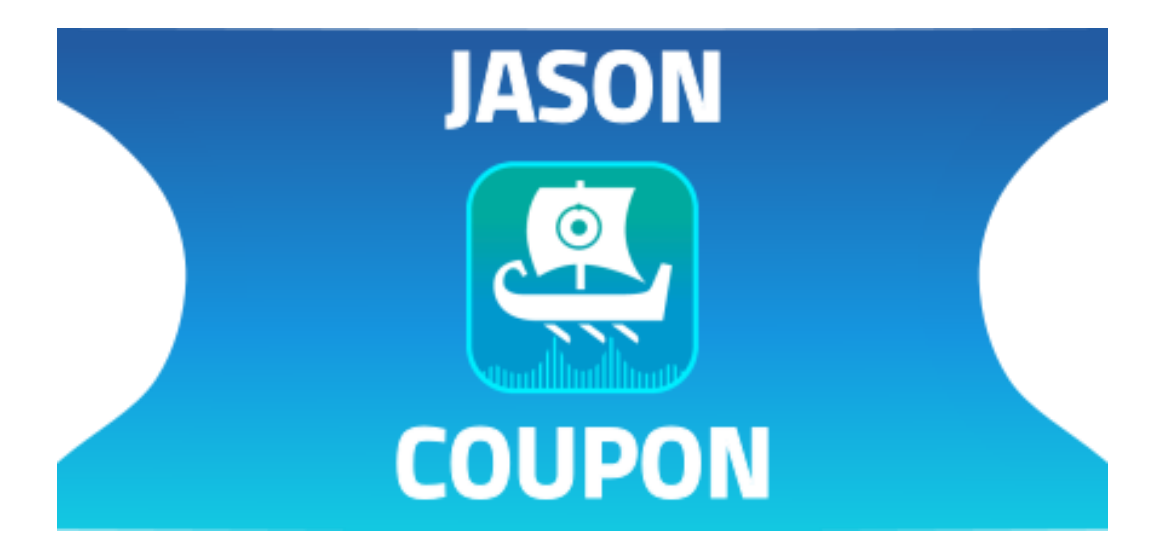

**クーポン アクティベーション**

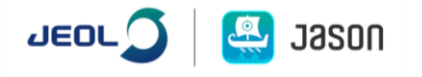

# クーポン 目次:

# <span id="page-1-0"></span>1 目次

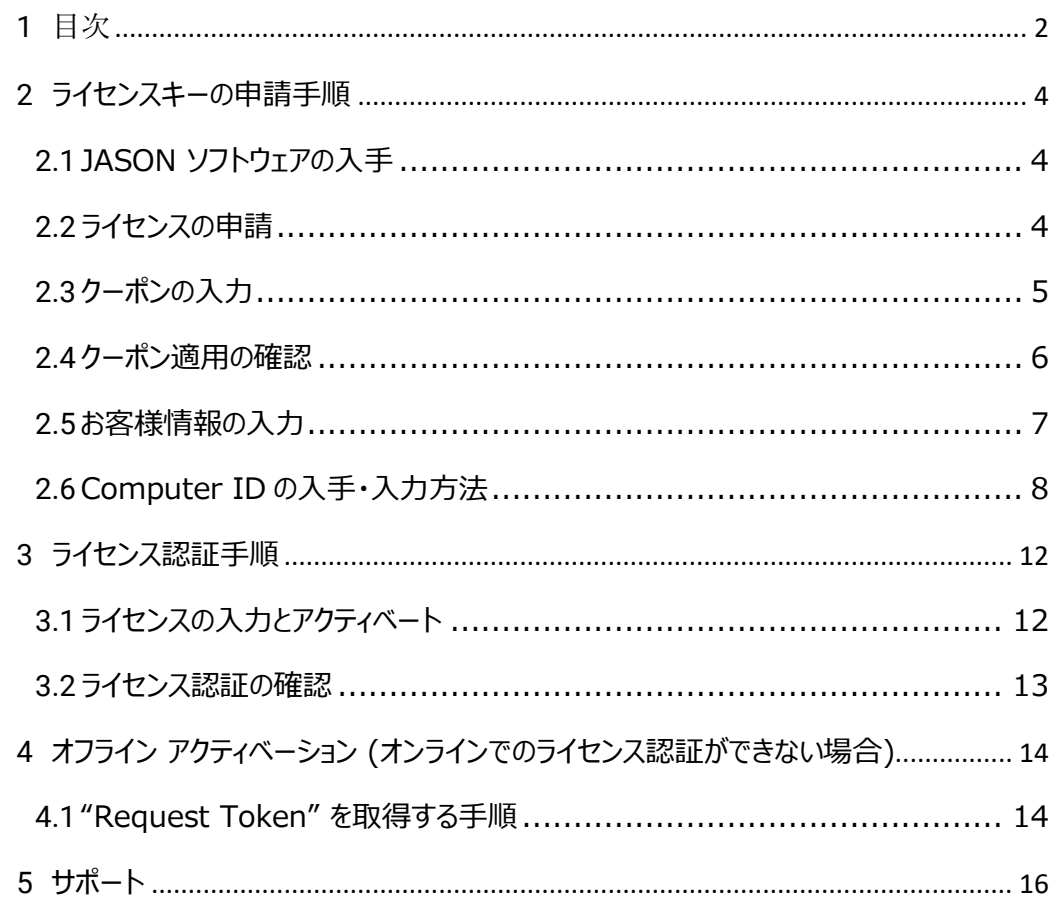

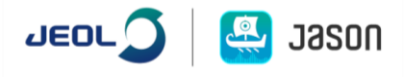

お手続きの前に以下を確認してください。

この章では、クーポンコードを使った JASON (JEOL Analytical Software Network)ソフトウェアのセ ットアップ方法を説明します。JASON ソフトウェアを使用するには、ライセンスキーの入手と認証作業が必 要です。ライセンスキーは JASON ポータルサイトからの申請となるので、手順に従って準備してください。

クーポンアクティベーション手順を始める前に、下記の手順を完了してから確認ください。

- •更新手続きは、英語サイト ( https://www.jeoljason.com/ )で行って下さい。
- ●装置納入時に添付のクーポンは、納入後 1 年以内を目途に手続きをしてください。
- ●クーポンで申請可能なライセンスタイプは、年間ライセンス (シングル)です。
- •使用する PC 毎に1ライセンスが必要となります。
- ●セットアップガイドに沿ってライセンス申請を行うと、ポータルサイト上で "マイアカウント" が作成されます。 同一のメールアドレスで複数のマイアカウントを作成することはできません。 代表者がライセンスを管理す る場合は、1 つのアカウント内で各 PC 用のライセンスを申請してください。

マイアカウントでは、登録している Computer ID やライセンス状況などを確認することが可 能です。 https://www.jeoljason.com/my-account/

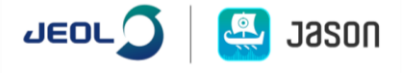

<span id="page-3-0"></span>2 ライセンスキーの申請手順

# <span id="page-3-1"></span>2.1 JASON ソフトウェアの入手

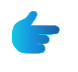

弊社より購入された標準ソフトウェア DVD、または JASON ポータルサイトから、最新版 JASON ソフトウェアを使用する PC にダウンロードする。

*JASON ポータルサイト:<https://www.jeoljason.com/download-jason/>*

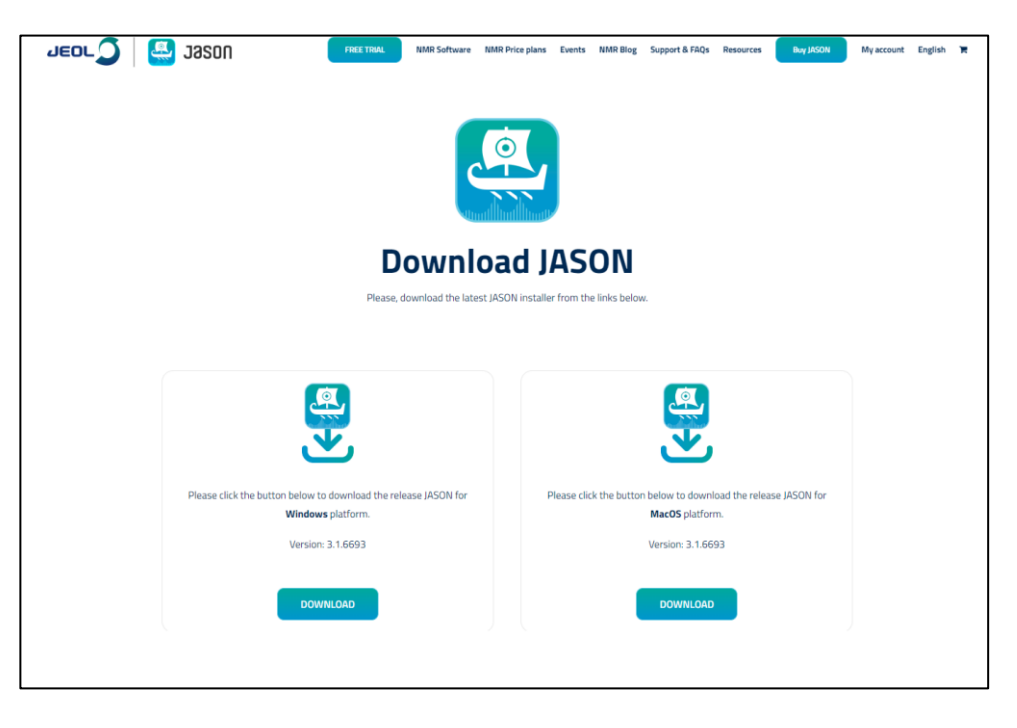

 **図 1: JASON ポータルサイト: ソフトウェアダウンロード画面**

### <span id="page-3-2"></span>2.2 ライセンスの申請

I. ポータルサイトの上部にあるメニューから[NMR Price Plans]-[Academia Plans]または [Industry Plans]を選択する。**図 3** のように製品ページが表示されます。

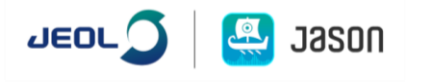

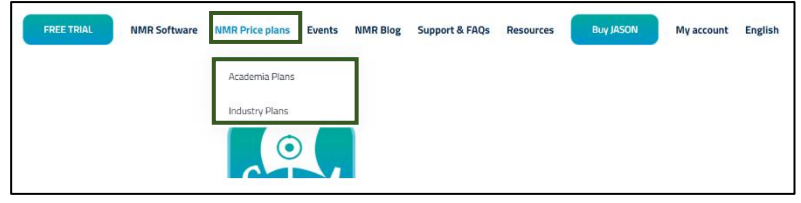

<span id="page-4-1"></span>**図 2: JASON ポータルサイト: メニュー項目**

- II. 所属機関に合わせて、 "JASON Industry Single 1 Year" または "JASON Academia – Single 1 Year"を選択する。
- III. "Add to cart" ボタンをクリックします。

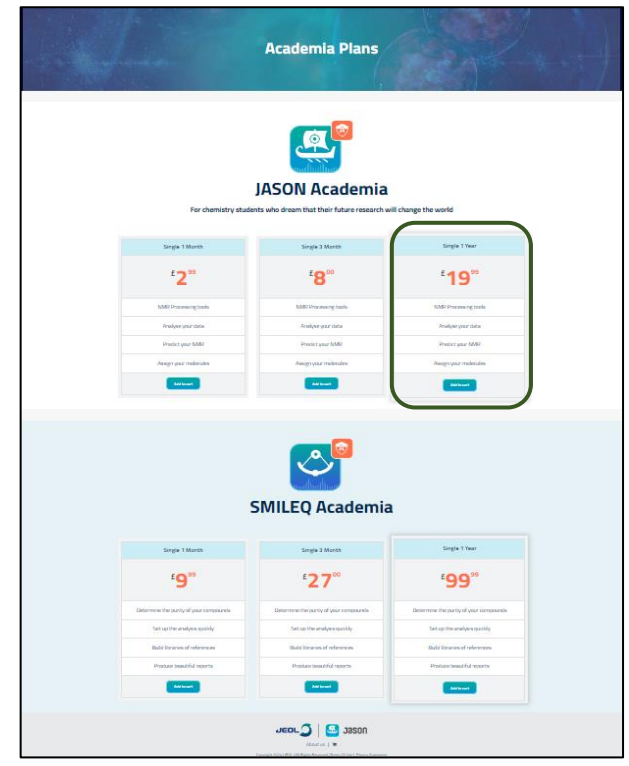

 **図 3: JASON ポータルサイト: 製品選択画面 (例:Academia Plans)**

# <span id="page-4-0"></span>2.3 クーポンの入力

- I. カート内容 (製品内容と数)を確認し、クーポンコードを入力する。
- II. "Apply coupon" ボタンをクリックする。

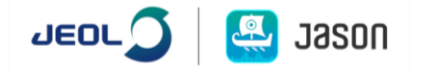

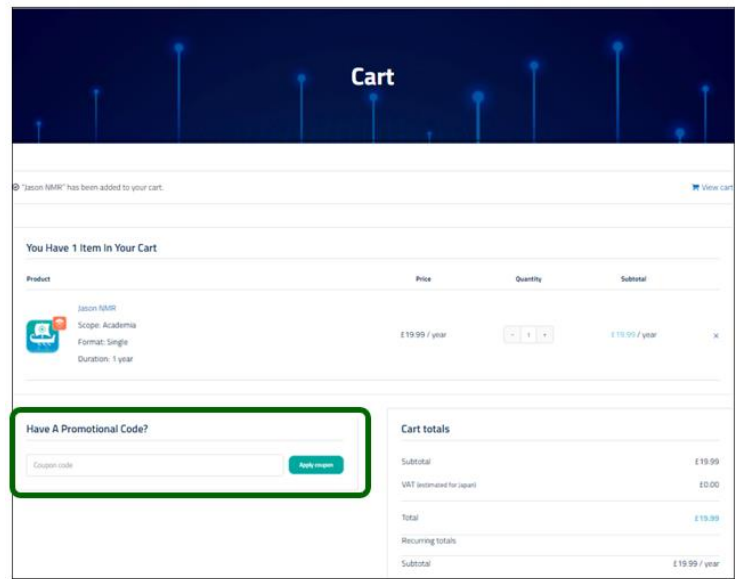

**図 4: カート内容情報確認画面**

### <span id="page-5-0"></span>2.4 クーポン適用の確認

クーポンの適用が成功すると、左上に "Coupon code applied successfully." と表示されます。

- I. クーポンでの支払いが行われたことを確認する(図 1.5-1)。
- II. ページ右下の "Proceed to checkout" ボタンをクリックする。

"Checkout" ページに切り替わります。

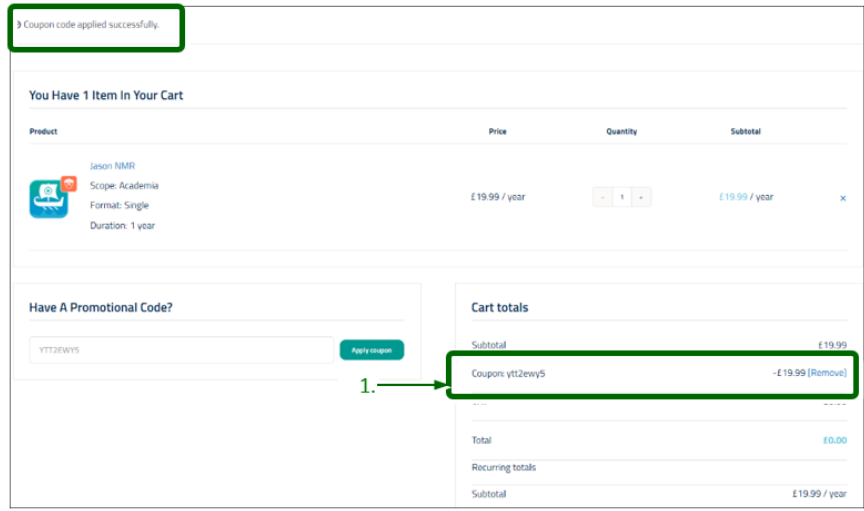

**図 5: クーポン内容確認画面**

## <span id="page-6-0"></span>2.5 お客様情報の入力

I. 必要事項をすべて入力する。

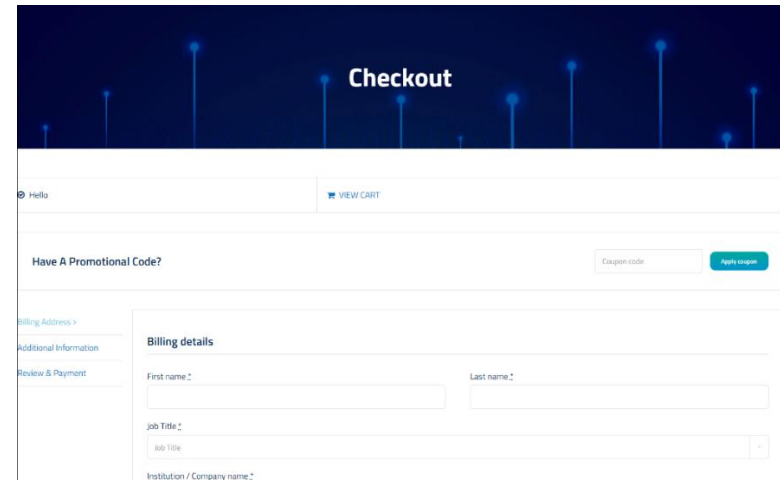

**図 6: お客様情報入力画面**

■■ もう一度クーポンコードを入力します。

記載内容はライセンス申請とアカウントページ作成に必要な情報となります。

日本語入力も可能です。

Computer IDs は JASON ソフトウェアをお使いになる PC の情報です。f.

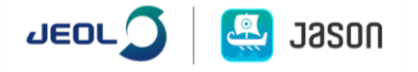

# <span id="page-7-0"></span>2.6 Computer ID の入手・入力方法

- I. ダウンロードした JASON ソフトウェアをスタートする。 **図 7** のように "Jason License" ダイア ログ画面が表示されます。
- II. 以下の項目を選択し、"Copy" ボタンをクリックする。

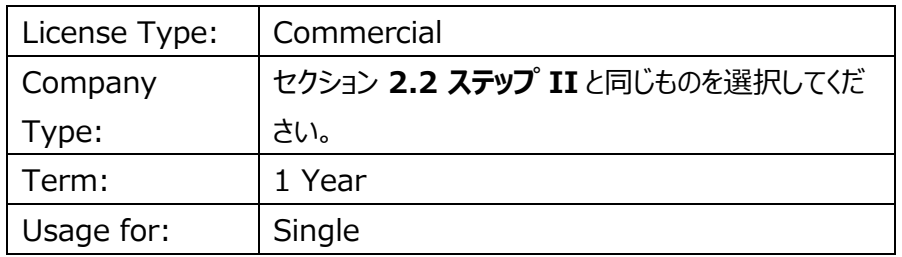

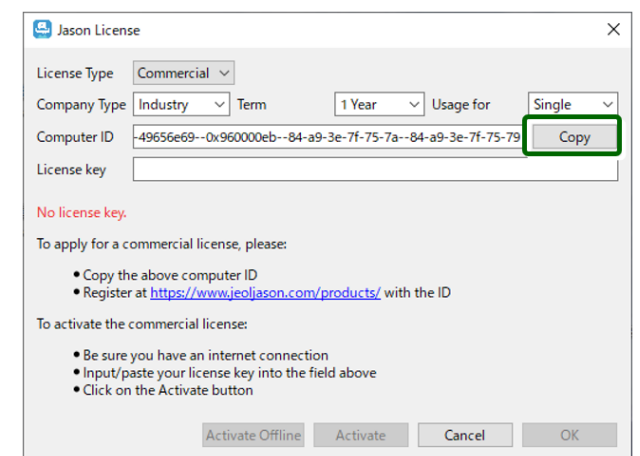

**図 7: Computer ID 入力画面**

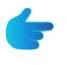

"JASON License" ダイアログが表示されない場合は、"JASON"ウィンドウメニューか ら"About JASON"- "JASON License"で確認することが可能です。 **図 8: "JASON License"ダイアログの開き方を参照**

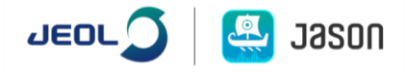

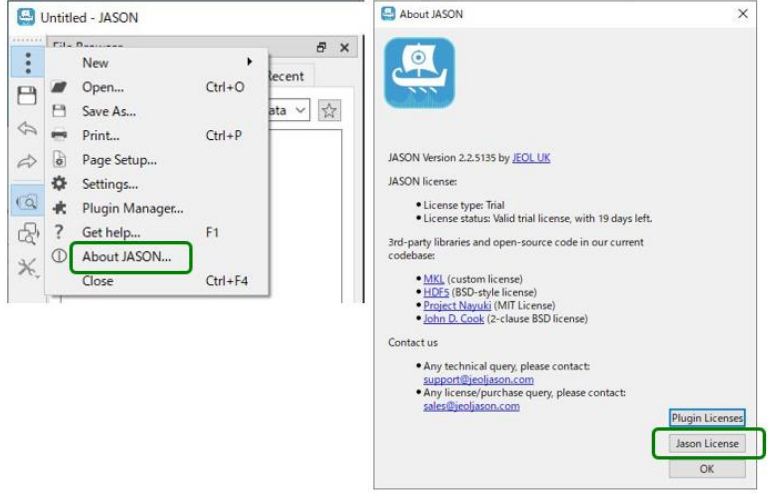

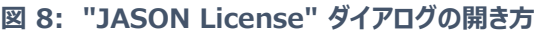

- III. JASON ポータブルウェブページのお客様情報入力画面の入力欄に、Computer ID を Computer ID ボックスに貼り付けます。
- IV. 入力情報を確認後、右下にある"Continue"ボタンをクリックする。画面が切り替わります。
- V. 追加情報を確認する。**[図](#page-8-0) 7** のように、ウェブページに表示されます。

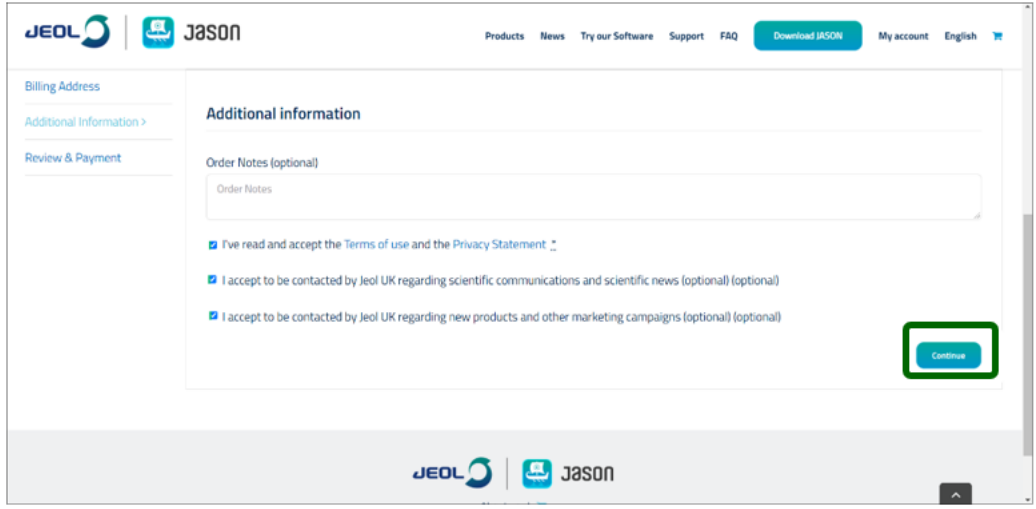

#### **図 7: 追加情報選択画面**

<span id="page-8-0"></span>a. 内容を確認して、チェックを入れる。

#### **追加情報の確認内容は以下の 3 項目です。**

*• 利用規約とプライバシーステートメントを読み、同意します (必須)。*

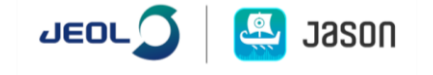

- *• 科学コミュニケーションおよび科学ニュースに関して、JEOL UK から連絡を受けることを承諾 します (オプション)。*
- *• 新製品やその他のマーケティングキャンペーンについて、JEOL UK から連絡を受けることを承 諾します (オプション)。*
- b. "Continue" ボタンをクリックすると、 画面が切り替わります。
- VI. 申請の最終確認。内容を確認して"Sign up now"ボタンをクリックする。

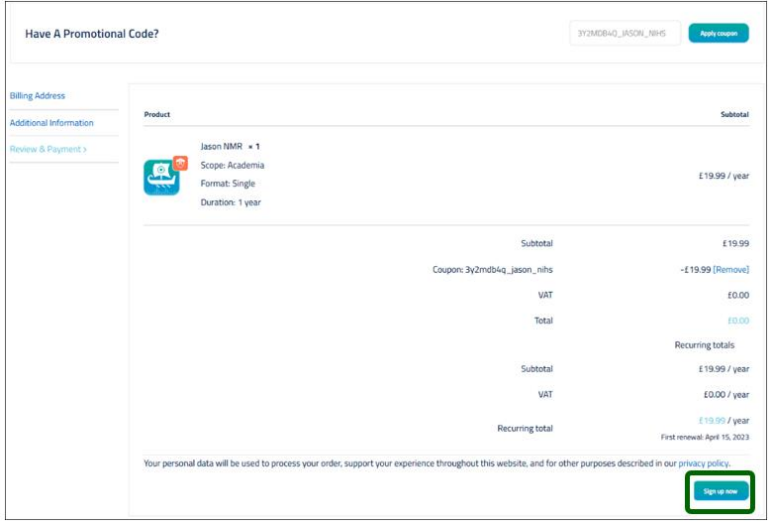

**図 8: 申請の最終確認画面**

VII. 手続きの終了。 "Thank you. Your order has been received." というメッセージが表 示されます。

登録したメールアドレスに、下記のメールが届きます。

- 1) マイアカウント作成通知
- 2) 注文
- 3) ライセンス

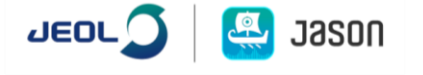

#### 4) インボイス

こちらで申請手続きは終了となります。

 $\overline{a}$ 

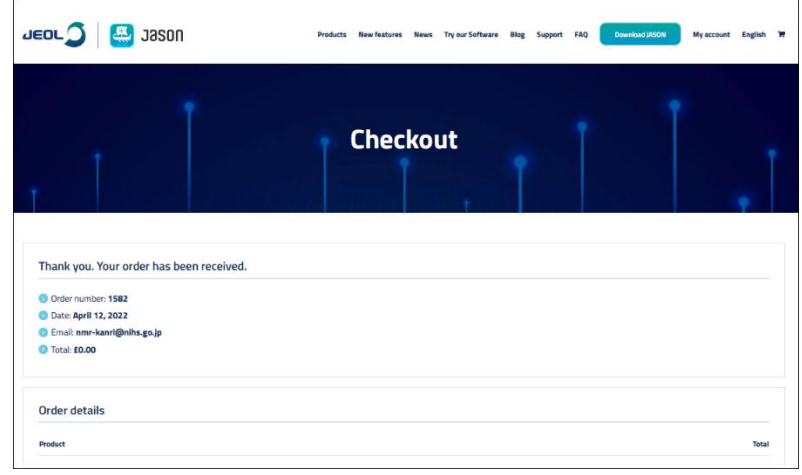

**図 9: 退出画面**

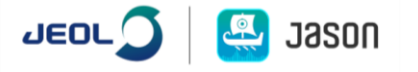

# <span id="page-11-0"></span>3 ライセンス認証手順

## <span id="page-11-1"></span>3.1 ライセンスの入力とアクティベート

I. JASON ソフトウェアをスタートする。 "JASON License" ダイアログが表示されます。

"JASON License "ダイアログが表示されない場合は、**[2.6](#page-7-0) "[Computer](#page-7-0) ID の入手・入力方 法**" のステップ 1 を参照してください。

II. 以下の項目を選択し、ライセンスキーを入力する。

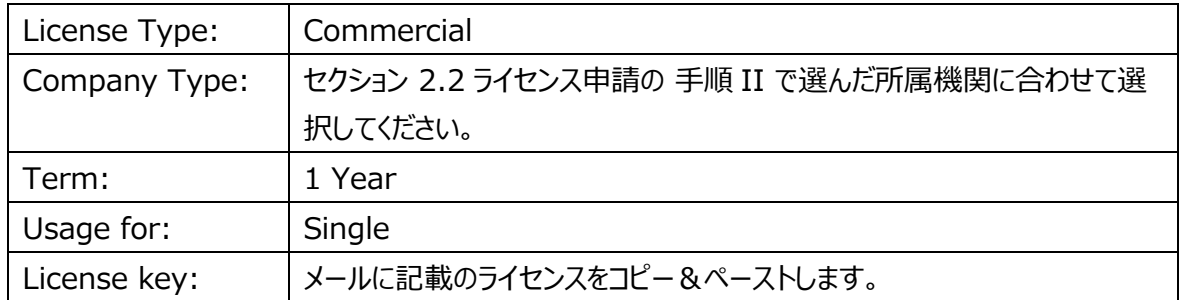

#### III. "Activate" ボタンをクリックします。

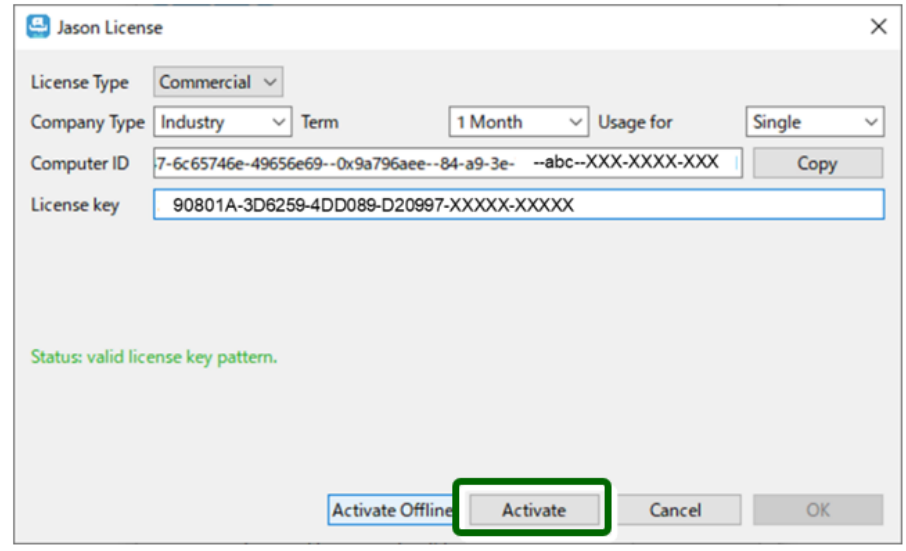

**図 10: ライセンス入力画面**

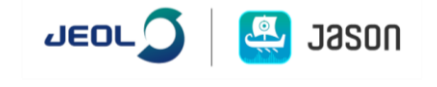

# <span id="page-12-0"></span>3.2 ライセンス認証の確認

認証に成功したことを知らせるメッセージが表示されます。

こちらで認証作業は終了となります。

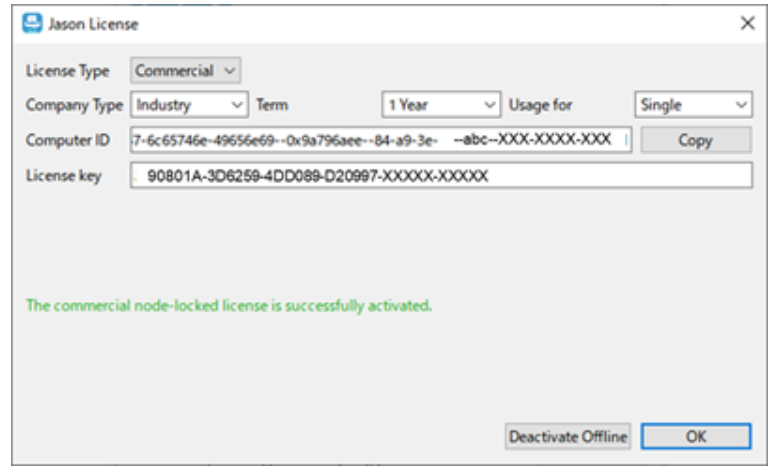

**図 11: ライセンスの認証確認画面**

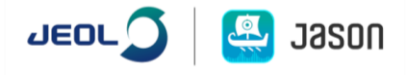

# <span id="page-13-0"></span>4 オフライン アクティベーション (オンラインでのライセンス認証ができな い場合)

オンラインでのライセンス認証ができない場合やオフライン認証を希望する場合は、下記の手順を行って ください。

ライセンスキーを入力後、"Activate Offline" ボタンをクリックする。

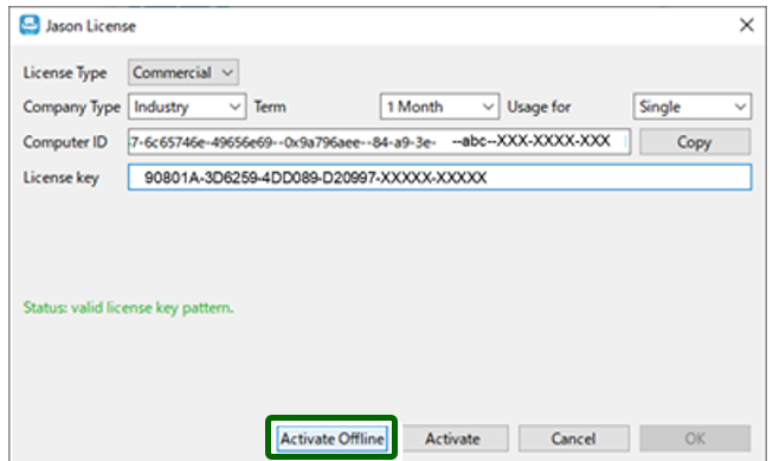

**図 12: ライセンス入力画面**

I. 表示される画面の指示に従って、"Request Token" を作成する。

# <span id="page-13-1"></span>4.1 "Request Token" を取得する手順

#### I. ライセンスの種類を下記の様に選択します。

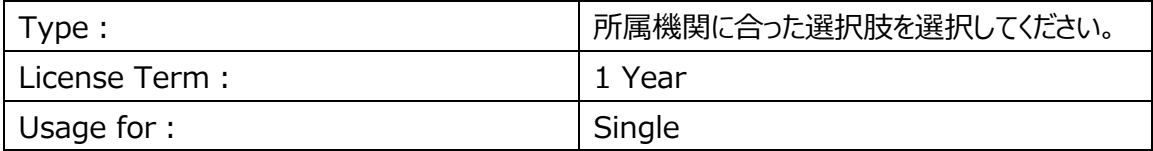

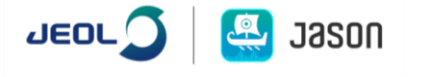

Offline Activation Dialog Offline Activation Dialog  $\times$ To activate a license key offline, the users need to generate an offline activation token first with the license key. To activate a license key offline, the users need to generate an offline activation token first with the license key. License term Used for Used for Types Types License term  $\boxed{\odot}$  Academica  $\bigcirc$  1 Month  $\bigcirc$  1 Month  $\circ$  Single Single a Academica  $\left( \mathbf{r}\right)$ 3 Months O Industry O Multiple O Industry 3 Month O Multiple License Key: 90801A-3D6259-4DD0B9-D20997-900000-10000 License Key: 90801A-3D6259-4DD0 2997 XXXXX-XXXXX Request Token: Request Token: Copy Copy Response File: Browse Response File: Browse Request Token Activate Offline Cancel OK Request Token Activate Office Cancel OK Please click Request Token button to generate the offline activation token. Please click Request Token button to generate the offline activation token Offline Activation Dialog To activate a license key offline, the users need to generate an offline<br>activation token first with the license key. Used for Types License term  $\overline{\mathbf{3}}$  $\begin{array}{c}\bigcirc&1\text{ Month}\\ \bigcirc&3\text{ Months}\\ \textcircled{\scriptsize{\textcircled{\small{1}}} } \end{array}$  $\odot$  Single C Academica O Industry O Multiple License Key: 90801A-3D6259-4DD0B9-D20997 -XXXXXX-XXXXXX Copy Response File: Browse Request Token Activate Offline Cancel OK Please click Request Token button to generate the offline activation token.

下記図は Offline Activation Dialog 例です. タイプはご購入内容に従って選択ください。

**図 13: オフラインアクティベーション ダイアログ 例**

1."Request Token"ボタン(②)を押すとファイルが作成されます。C:\Users\<ユーザ名 >¥.jeollicense フォルダ配下にある下記ファイル (.dat フォーマット) をサポートまで送付ください。 2. レスポンスファイルがサポートより届きます。レスポンスファイルを PC 上の任意の場所に置きます。その後、 **Offline Activation Dialog の Request file 横 – "Browse"ボタンよりファイルを選択し**、アクティ ブになった Activate Offline を選択することで、認証が完了します。

II. 申請にメールしたメールアドレスから、Request token を JASON サポートまで送付する。

JASON サポート: [support@jeoljason.com](mailto:support@jeoljason.com)

■ メール送付例

件名: Offline activation for JASON

メッセージ:

- 1) ライセンスキー
- 2) Request token

(上記をご参照の上、ファイルを添付ください)

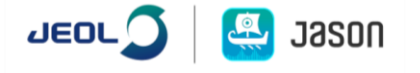

# <span id="page-15-0"></span>5 サポート

不明な点がありましたら support@jeoljason.com まで連絡してください(英語または日本語)。

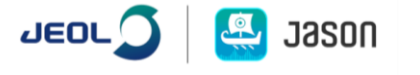